# **BAB IV**

# **IMPLEMENTASI DAN EVALUASI**

# **4.1 Kebutuhan Perangkat**

Perangkat-perangkat yang dibutuhkan aplikasi web service ini adalah :

a. Perangkat Lunak

Perangkat lunak yang diperlukan untuk menjalankan aplikasi ( server ) dan mengakses aplikasi ( client ) adalah sebagai berikut :

Server : 1. Windows 2000. 2. Web server ( IIS 5). 3. Windows 2000 Service Pack II. 4. MDAC 2.7. Client : 1. Windows NT/9x/ME/XP/2K. 2. Ms Internet Explorer 5.5.

- 
- 3. MDAC 2.7
- b. Perangkat Keras

Perangkat keras yang diperlukan untuk menjalankan aplikasi ( server ) dan mengakses aplikasi ( client ) adalah sebagai berikut :

- Server :
	- 1. PC dengan prosesor minimal Pentium III 450 Mhz
	- 2. Memory minimal 128 Mbytes
	- 3. Harddisk minimal 4 Gbytes
- Client :
	- 1. PC dengan prosesor minimal Pentium I 166 Mhz
	- 2. Memory minimal 32 Mbytes
	- 3. Harddisk minimal 1 Gbytes

#### **4.2 Proses Instalasi**

Urutan instalasi untuk server dan client adalah sebagai berikut :

- Server :
- 1. . Net Framework. 2. Microsoft Soap Toolkit 3.0. 3. Ms SQL Server 2000. 4. Webservice.dll **NSTITUT BISNIS** 5. Virtual Folder Client : jika program client dibuat dengan menggunakan bahasa pemrograman Visual Basic maka pada sisi client harus di-install program .EXE.

# **4.3 Cara Pemakaian Program**

Berikut merupakan panduan bagi user untuk menjalankan program :

SURABAYA

#### **4.3.1 Alamat program**

User harus mengisikan alamat program pada address bar pada web browser untuk menampilkan program. Pada tugas akhir ini alamat program yang dimaksud adalah "http://localhost/aweb/index.aspx". Setelah mengisikan alamat program maka akan ada tampilan Login seperti yang ditunjukkan pada Gbr 4.1.

#### **4.3.2 Proses memperoleh informasi pendaftaran**

Bagi user yang belum mempunyai hak akses (username) ke sistem, maka user diharapkan melakukan pendaftaran terlebih dulu. Informasi tentang bagaimana cara mendaftar menjadi anggota customer dapat diperoleh dengan menekan tulisan "Register" pada pojok kanan atas pada Gambar 4.1.

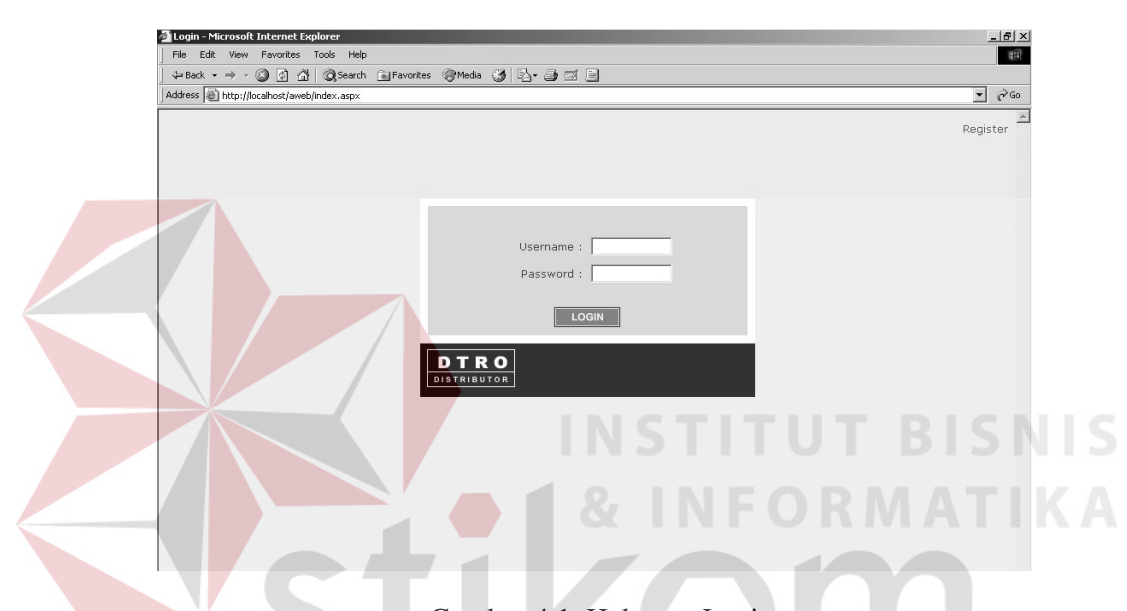

Gambar 4.1 Halaman Login

Kemudian akan tampil Halaman informasi tentang bagaimana mendaftar menjadi anggota customer (Gambar 4.2). User dapat melakukan pendaftaran dengan menelepon, mendatangi langsung kantor DTRO atau juga melalui email sesuai dengan form isian yang disediakan. Tombol "OK" digunakan untuk kembali ke halaman Login, sedangkan untuk bisa memasuki form pengisian pendaftaran melalui email bisa dilakukan dengan menekan tulisan "Email" pada Gambar 4.3. Setelah form pengisian tampil, user dapat mengisi form yang disediakan. Tombol "Send" untuk mengirim informasi melalui email ke alamat email DTRO ( reg@DTRO.com) dan tombol "Cancel" untuk membatalkan pengiriman email.

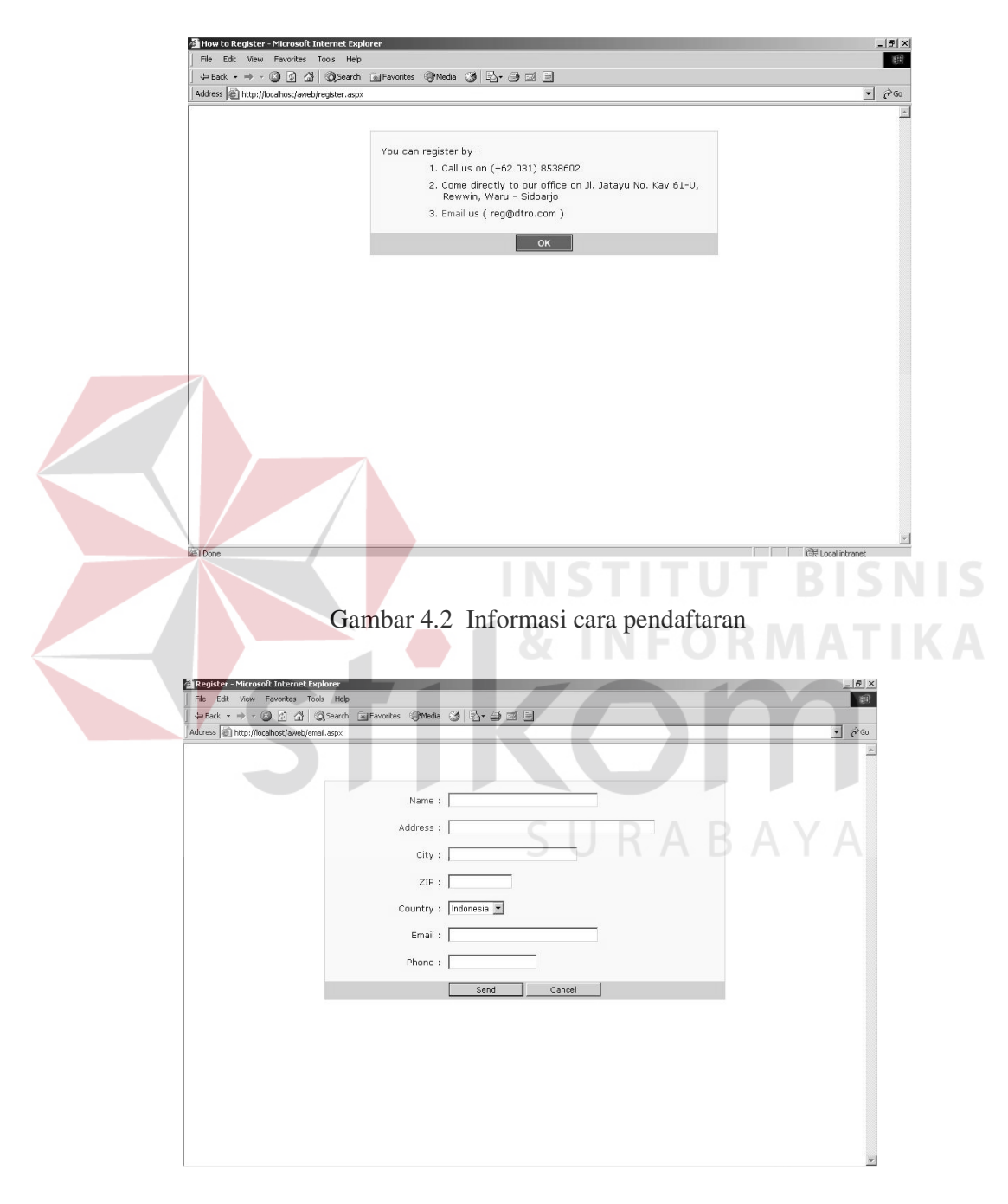

Gambar 4.3 Form isian pendaftaran melalui email

#### **4.3.3 Proses login**

Bagi user yang telah memiliki username dapat langsung melakukan proses login pada halaman Login (Gambar 4.1). Untuk proses login dimana user wajib memasukkan username dan password yang kemudian menekan tombol "Login". Jika user tidak memasukan username dan/atau password maka user akan diminta untuk memasukan username dan/atau password terlebih dahulu. Jika terjadi kesalahan, baik pada username maupun password maka user akan diminta untuk memasukan ulang username dan/atau password yang benar. Pesan kesalahan yang akan tampil adalah "You must entry username" jika user tidak memasukkan username, "You must entry password" jika user tidak memasukkan password dan "Invalid username/password" jika username atau password yang dimasukkan salah.

# **4.3.4 Proses pemilihan item barang**

Setelah user berhasil melakukan proses login maka akan tampil halaman utama seperti Gambar 4.4 dimana user akan melakukan pemilihan item. Daftar item barang dikelompokkan berdasarkan kategori. User dapat memilih item barang dengan meng-click harga item barang tersebut maka item akan tercatat di shopping cart dengan quantity awal 1, apabila item tersebut di-click lagi maka quantity item akan bertambah satu.

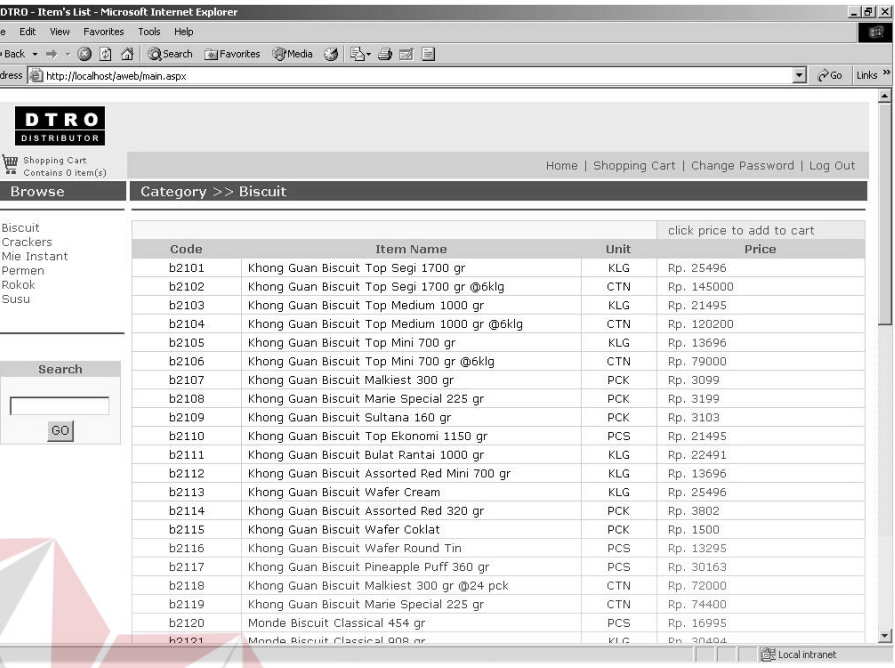

# Gambar 4.4 Halaman Utama

# **4.3.5 Proses search item**

User juga dapat melakukan proses pencarian item dengan memasukkan keyword kemudian menekan tombol "GO" pada Gambar 4.4. Pesan kesalahan "You must entry keyword" akan tampil jika user tidak memasukkan keyword. Daftar item akan tampil sesuai dengan keyword yang telah ditentukan, apabila tidak ada item yang sesuai dengan keyword maka akan tampil pesan "No result found". Dari daftar item yang tampil user dapat melakukan pemilihan item dengan meng-click harga item yang kemudian item tersebut akan tersimpan pada shopping cart dengan quantity awal 1. Dan apabila user meng-click lagi item tersebut maka quantity akan ditambah 1.

#### **4.3.6 Proses order**

Setelah proses pemilihan item selesai, user dapat melihat daftar item yang telah dipilih dengan menekan menu "Shopping Cart". Pada halaman shopping cart (Gambar 4.5) user dapat melakukan perubahan quantity atau menghapus item. Untuk perubahan quantity user harus memasukkan jumlah quantity dan kemudian meng-click tombol "Change Quantity" dan untuk penghapusan item dapat dilakukan dengan meng-click tombol "remove item". Proses order dilakukan dengan meng-click tombol "Buy".

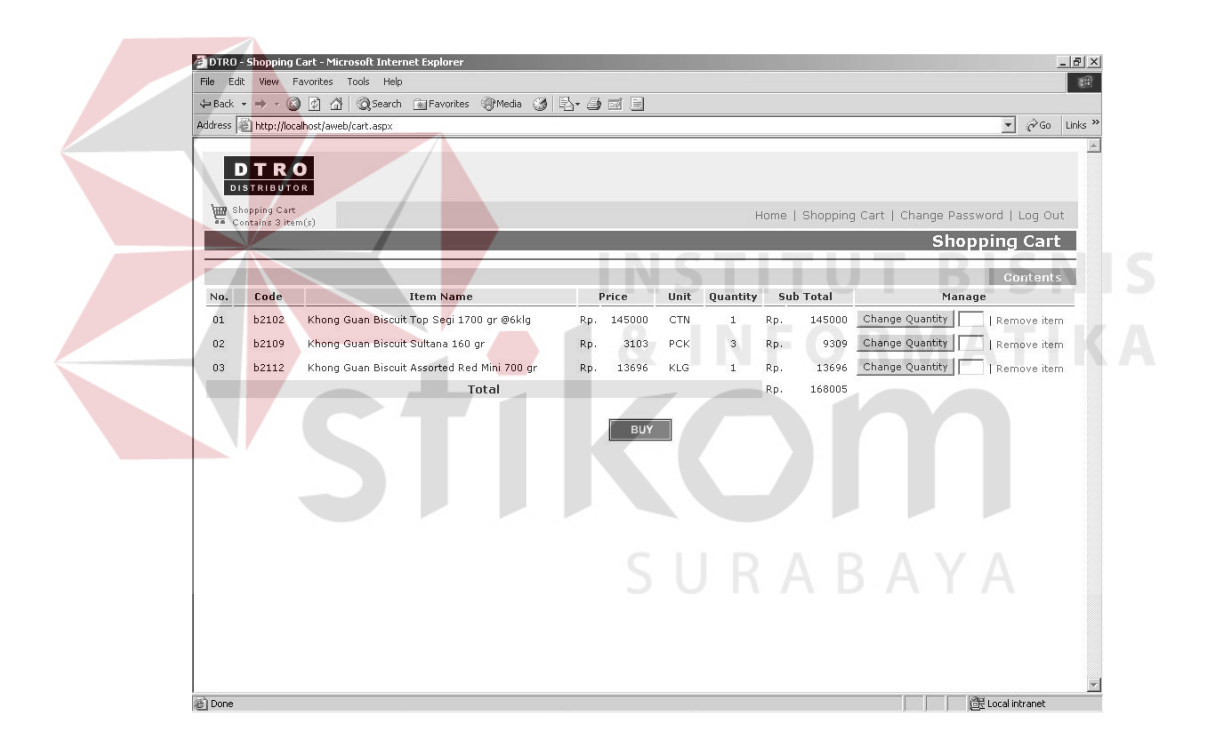

Gambar 4.5 Halaman Shopping Cart

#### **4.3.7 Informasi order**

Penekanan tombol "Buy" merupakan proses bagi user untuk melakukan order, dimana untuk selanjutnya akan tampil halaman informasi (Gambar 4.6)

order tentang no order dan tanggal dilakukannya order. Tombol "OK" merupakan proses akhir dari order yang dilakukan user dan untuk selanjutnya halaman login (Gambar 4.1) akan ditampilkan.

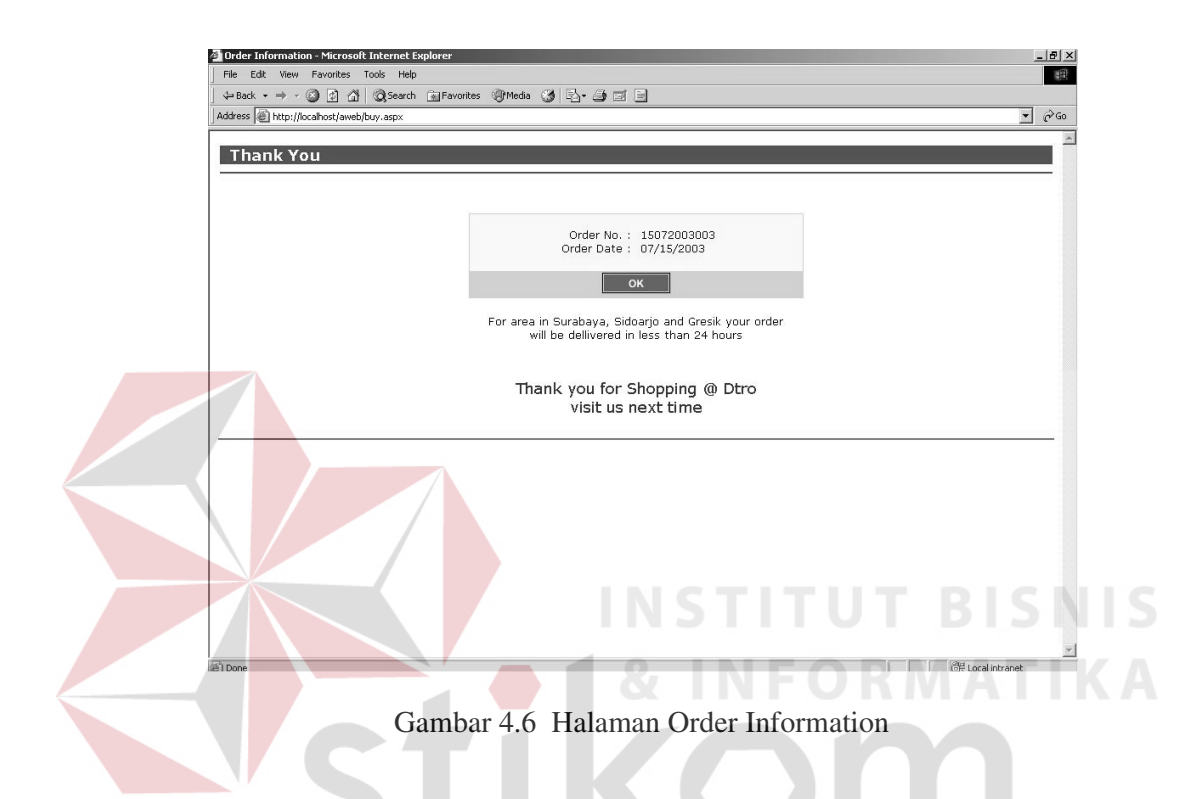

#### **4.3.8 Proses change password**

User dapat melakukan perubahan pasword dengan menekan menu "Change Password" pada bagian menu. Tampilan untuk merubah password ditunjukkan seperti pada Gambar 4.7. User akan diminta untuk memasukan password yang saat ini dimiliki oleh user dan memasukan password yang baru sebanyak 2x lalu menekan tombol "OK". Password tidak akan berubah jika password saat ini yang dimasukan tidak cocok atau password baru yang dimasukan sebanyak 2x tidak sama. Pesan kesalahan yang tampil pada proses change password adalah "You must entry your old password" jika user tidak

memasukkan password yang saat ini dimiliki, "You must entry new password" jika user tidak memasukkan password baru dan pengisian ulang password baru, "New password are not equal" jika pengisian new password dan re-entry new password tidak sama, dan "Your old password is invalid" jika user salah mengisikan password yang dimiliki saat ini. Pesan "Password successly changed" tampil jika proses change password berhasil.

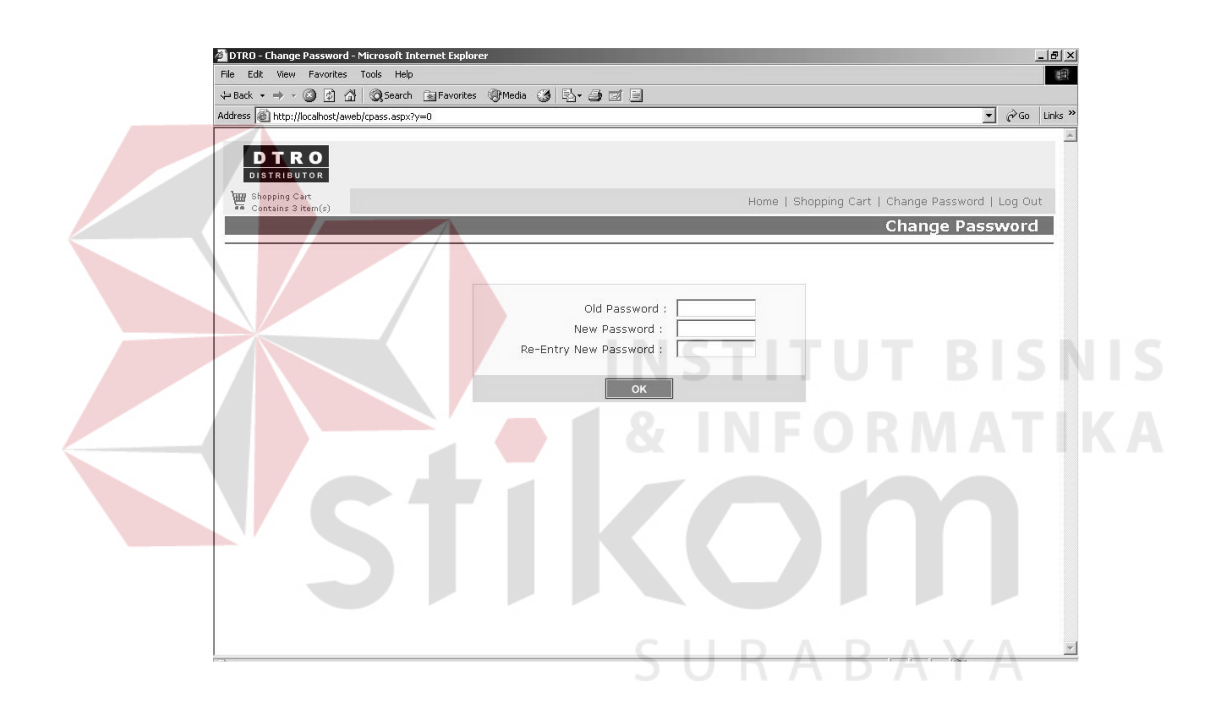

Gambar 4.7 Halaman Change Password

# **4.4 Evaluasi**

Pengujian komponen web service dilakukan dengan membuat program client dengan bahasa pemrograman Visual Basic. Program client ini memanfaatkan komponen web service untuk melakukan pemesanan barang dan hanya berisi user interface untuk menerima inputan dari user yang akan digunakan sebagai paremeter request dan memberikan output sebagai response.

 Hasil pengujian terhadap komponen web service yang telah dibuat dapat dinyatakan berhasil karena fungsi-fungsi pada komponen web service yang dimanfaatkan oleh program client dari bahasa pemrograman Visual Basic dapat berjalan dengan baik.

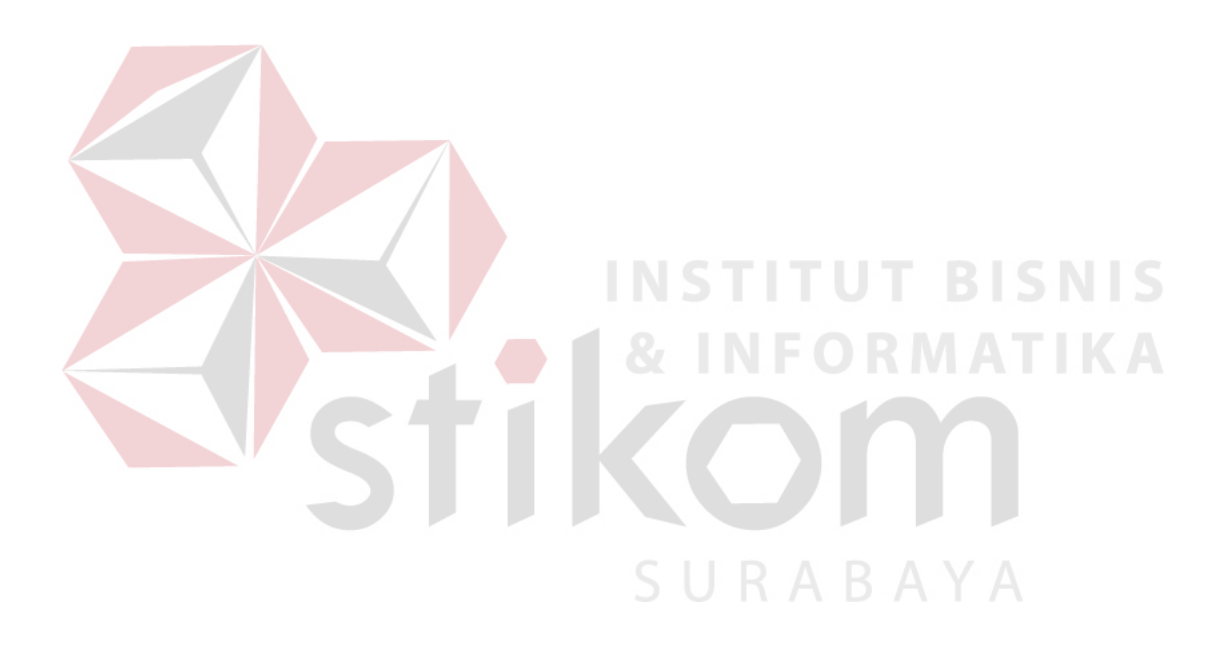